# aPanel — админка для лендинга

#### [Вход в админку](#page-0-0)

[Параметры сайта](#page-1-0)

[Страница Спасибо](#page-8-0)

[Смена стандартного пароля](#page-1-1)

[Заполнение полей](#page-2-0) [Счетчики/Пиксели](#page-2-1) [Редирект](#page-3-0) [Дополнительный код](#page-4-0) [Виджеты](#page-5-0) [Фейковые заказы](#page-5-1) [Быстрая доставка](#page-6-0) [Панель с информацией о посетителях и заказах](#page-6-1) [Всплывающее окно обратного звонка при уходе с сайта](#page-7-0)

[Апселлы](#page-8-1) [Интеграции](#page-10-0) [Email](#page-10-1) **[HTTP-запрос \(WebHook\)](#page-10-2)** [Визуальный редактор](#page-10-3) [Настройка интеграций с сервисами](#page-12-0) **[RetailCRM](#page-12-1)** [e-AutoPay](#page-12-2) [M1-Shop](#page-13-0) **SSMS** (через smsc.ru) **[Telegram](#page-14-0) [ZZapier](#page-15-0)** 

#### <span id="page-0-0"></span>**Вход в админку**

Вход в админку: http://ваш\_сайт.ru/admin Пароль по умолчанию admin

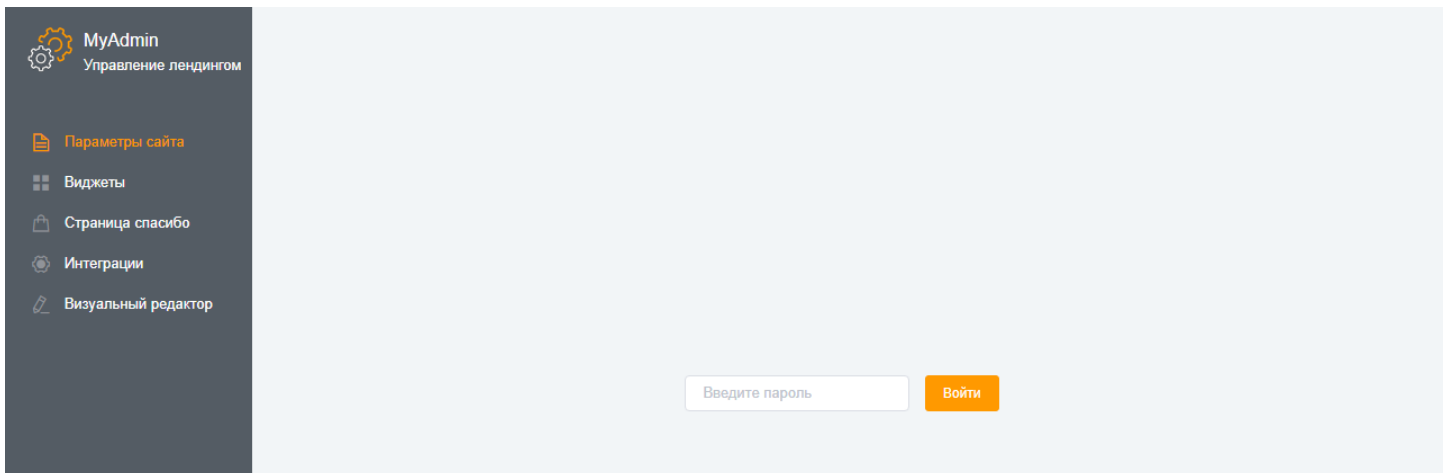

# <span id="page-1-0"></span>**Параметры сайта**

#### <span id="page-1-1"></span>**Смена стандартного пароля**

После входа в админ панель настоятельно рекомендуем сменить пароль.

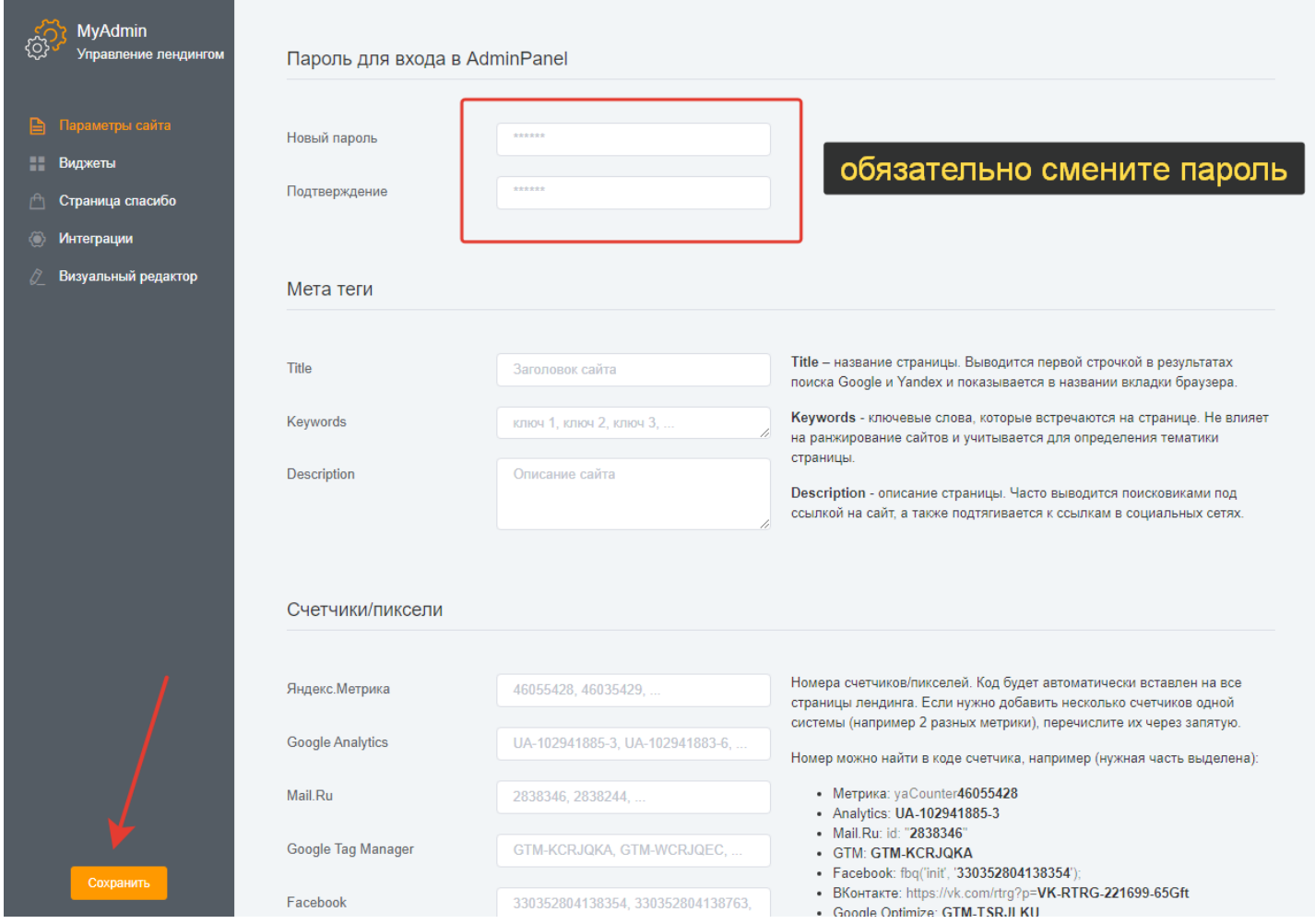

Не забывайте нажимать кнопку СОХРАНИТЬ для внесения изменений.

#### <span id="page-2-0"></span>**Заполнение полей**

#### **Title** Keywords **Description**

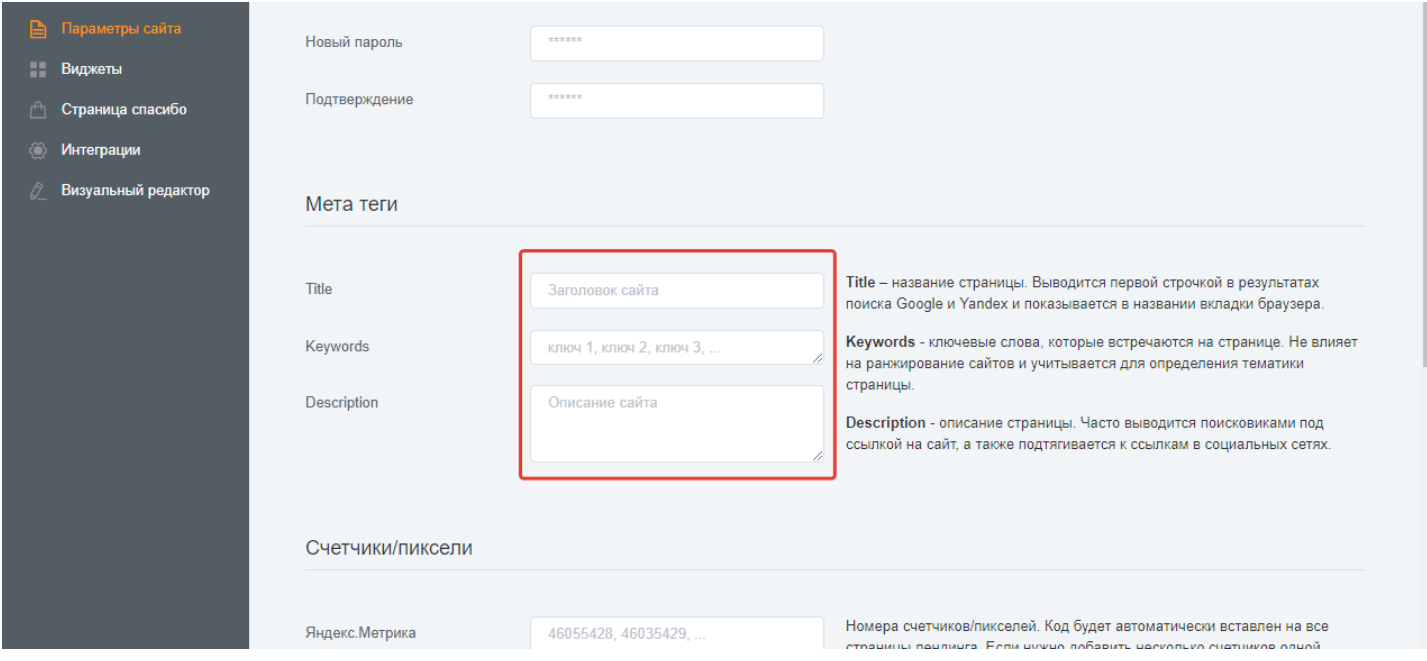

Title – название страницы. Выводится первой строчкой в результатах поиска Google и Yandex и показывается в названии вкладки браузера.

Keywords - ключевые слова, которые встречаются на странице. Не влияет на ранжирование сайтов и учитывается для определения тематики страницы. Description - описание страницы. Часто выводится поисковиками под ссылкой на сайт, а также подтягивается к ссылкам в социальных сетях.

#### <span id="page-2-1"></span>**Счетчики/Пиксели**

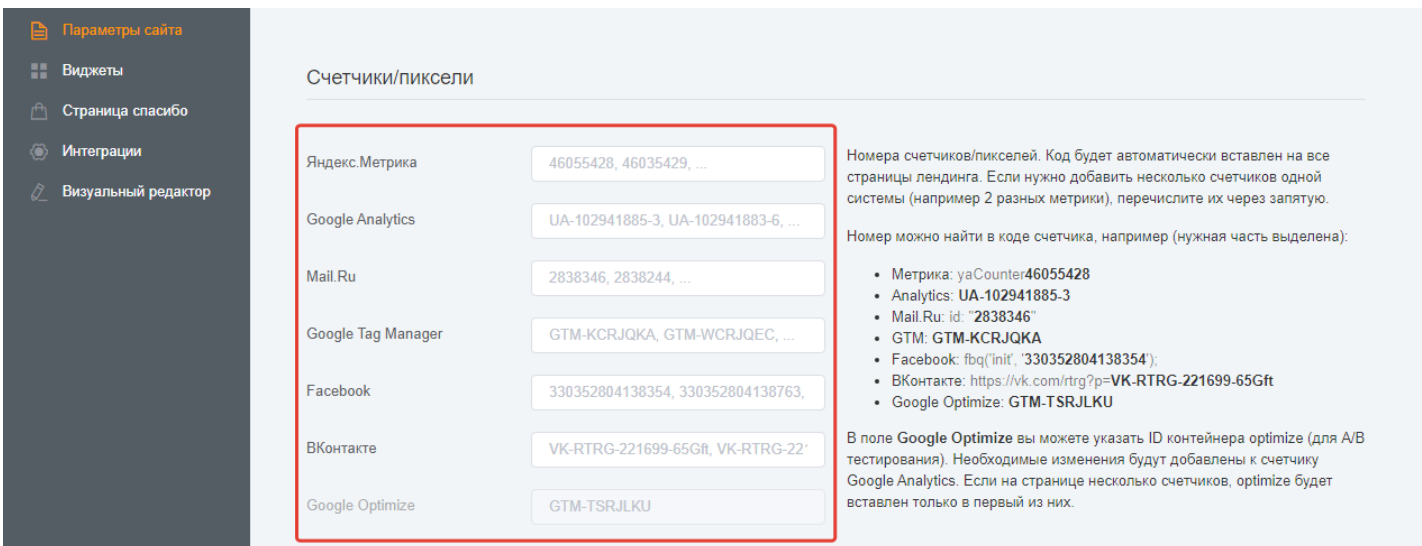

Номера счетчиков/пикселей. Код будет автоматически вставлен на все страницы лендинга. Если нужно добавить несколько счетчиков одной системы (например, 2 разных метрики), перечислите их через запятую.

Номер можно найти в коде счетчика, например (нужная часть выделена): Метрика: yaCounter46055428 Analytics: UA-102941885-3 Mail.Ru: id: "2838346" GTM: GTM-KCRJQKA Facebook: fbq('init', '330352804138354'); ВКонтакте: https://vk.com/rtrg?p=VK-RTRG-221699-65Gft Google Optimize: GTM-TSRJLKU В поле Google Optimize вы можете указать ID контейнера optimize (для A/B тестирования). Необходимые изменения будут добавлены к счетчику Google Analytics. Если на странице несколько счетчиков, optimize будет вставлен только в первый из них.

#### <span id="page-3-0"></span>**Редирект**

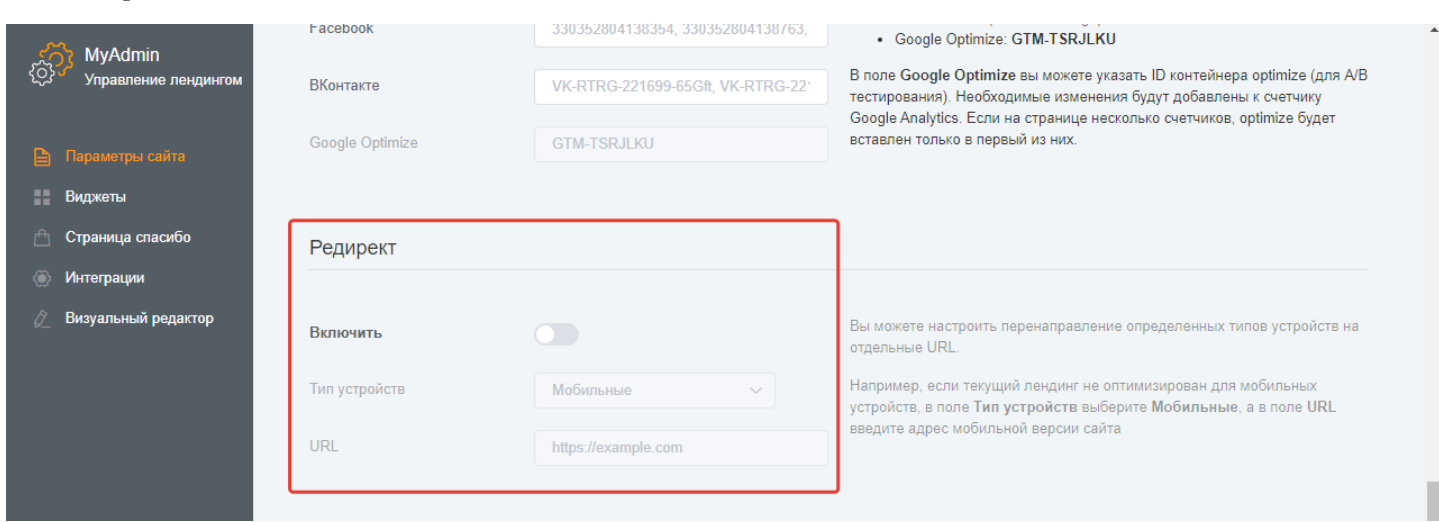

Вы можете настроить перенаправление определенных типов устройств на отдельные URL.Например, если текущий лендинг не оптимизирован для мобильных устройств, в поле Тип устройств выберите Мобильные, а в поле URL введите адрес мобильной версии сайта.

# <span id="page-4-0"></span>**Дополнительный код**

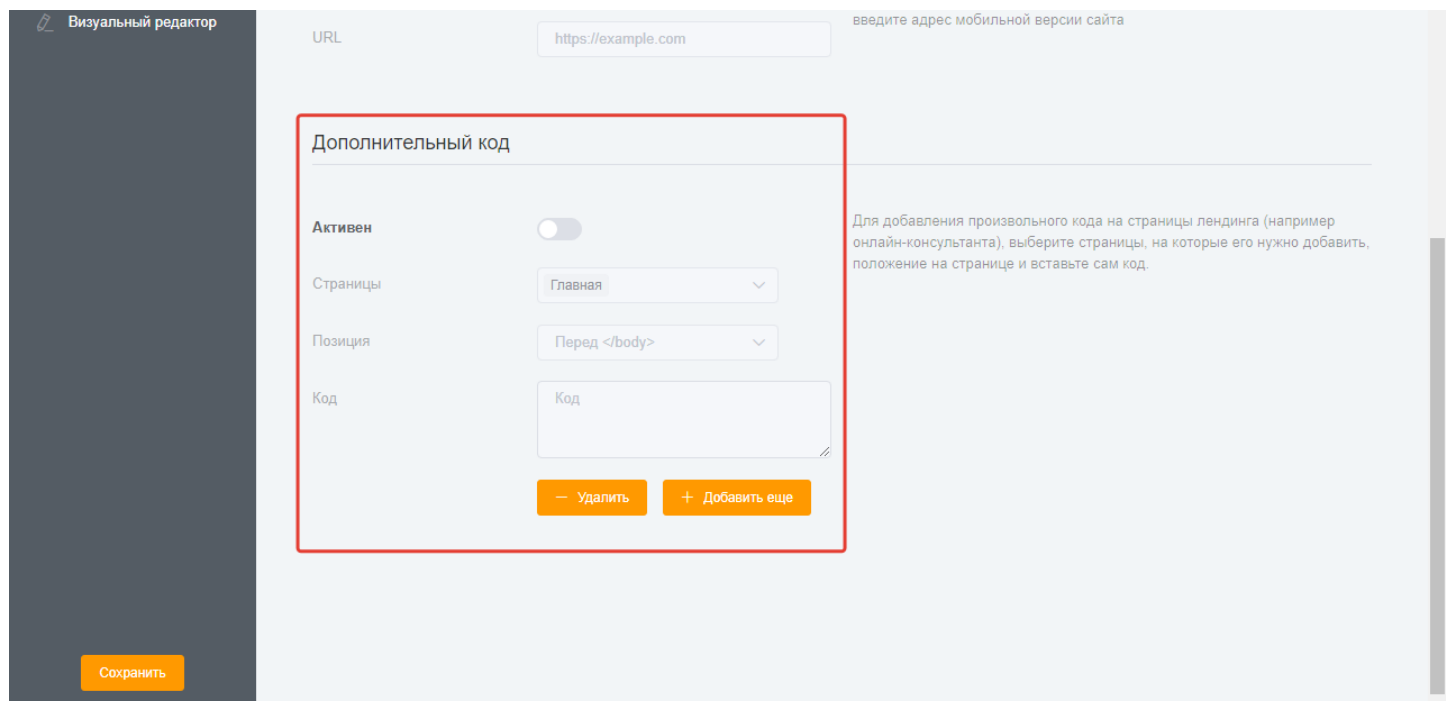

Для добавления произвольного кода на страницы лендинга (например онлайн-консультанта), выберите страницы, на которые его нужно добавить, положение на странице и вставьте сам код.

## <span id="page-5-0"></span>**Виджеты**

#### <span id="page-5-1"></span>**Фейковые заказы**

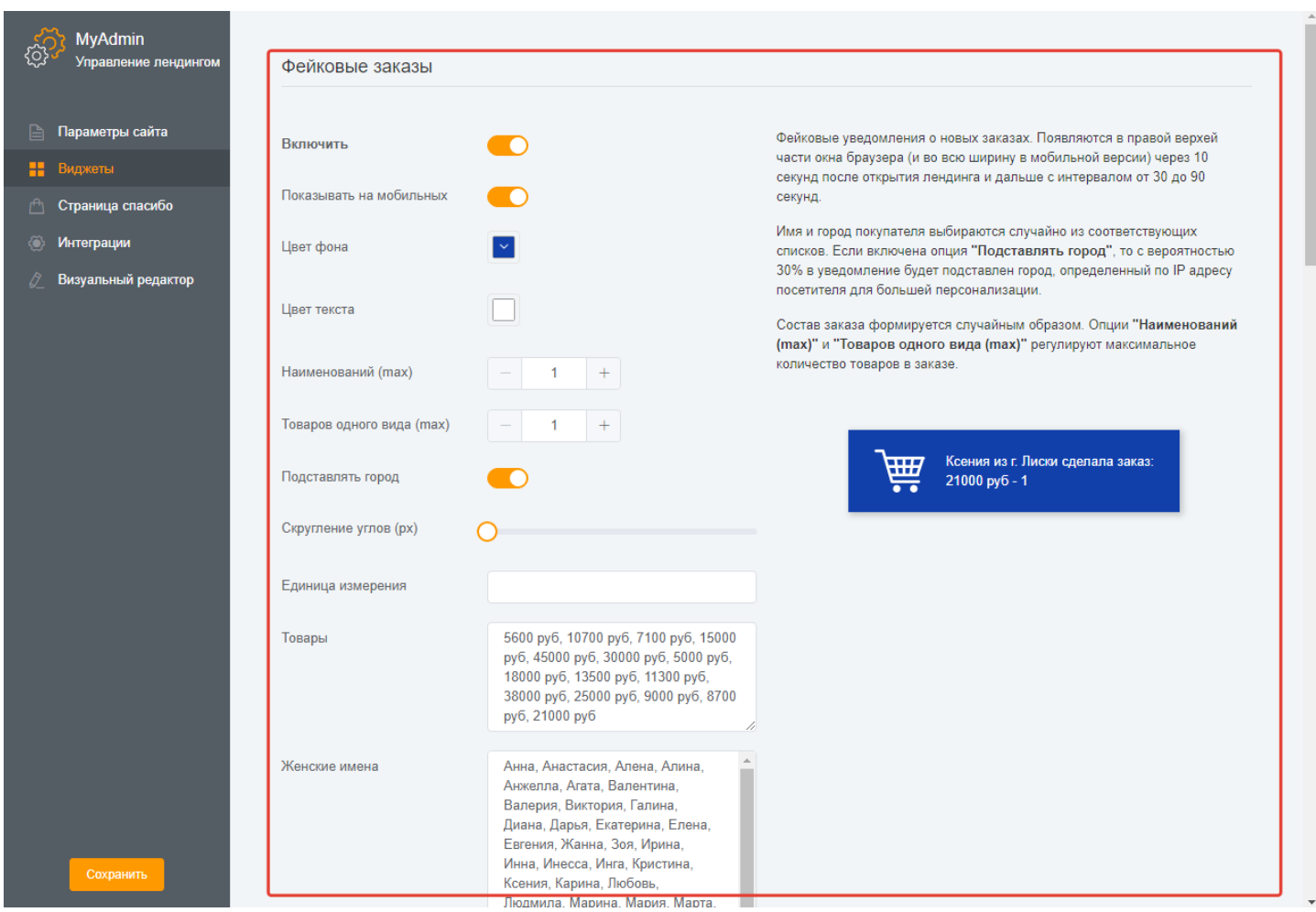

Фейковые уведомления о новых заказах. Появляются в правой верхней части окна браузера (и во всю ширину в мобильной версии) через 10 секунд после открытия лендинга и дальше с интервалом от

30 до 90 секунд.

Имя и город покупателя выбираются случайно из соответствующих списков. Если включена опция "Подставлять город", то с вероятностью 30% в уведомление будет подставлен город, определенный по IP адресу посетителя для большей персонализации.

Состав заказа формируется случайным образом. Опции "Наименований (max)" и "Товаров одного вида

(max)" регулируют максимальное количество товаров в заказе.

#### <span id="page-6-0"></span>**Быстрая доставка**

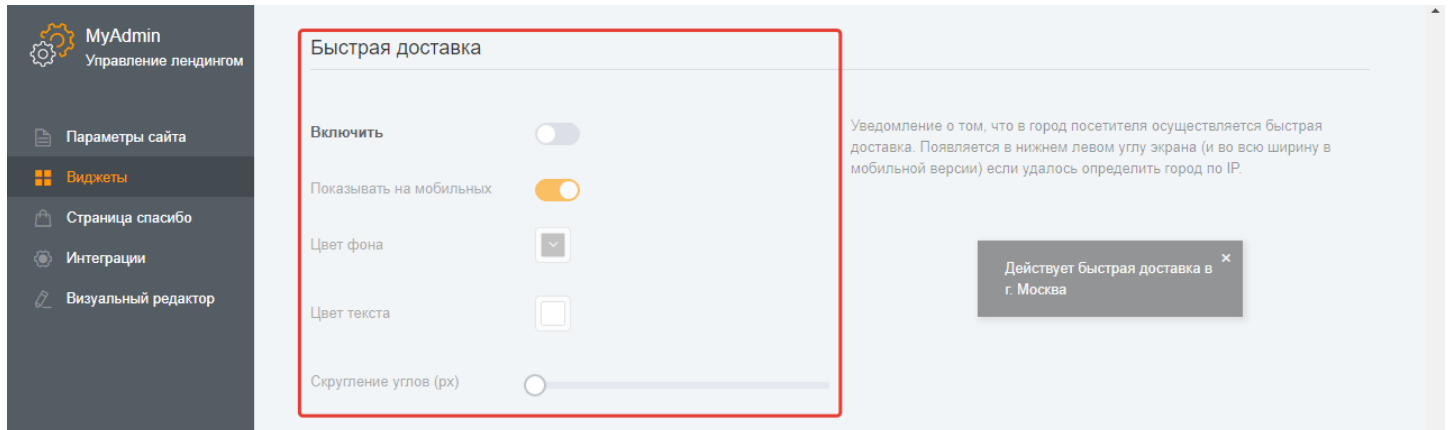

Уведомление о том, что в город посетителя осуществляется быстрая доставка. Появляется в нижнем левом углу экрана (и во всю ширину в мобильной версии) если удалось определить город по IP.

#### <span id="page-6-1"></span>**Панель с информацией о посетителях и заказах**

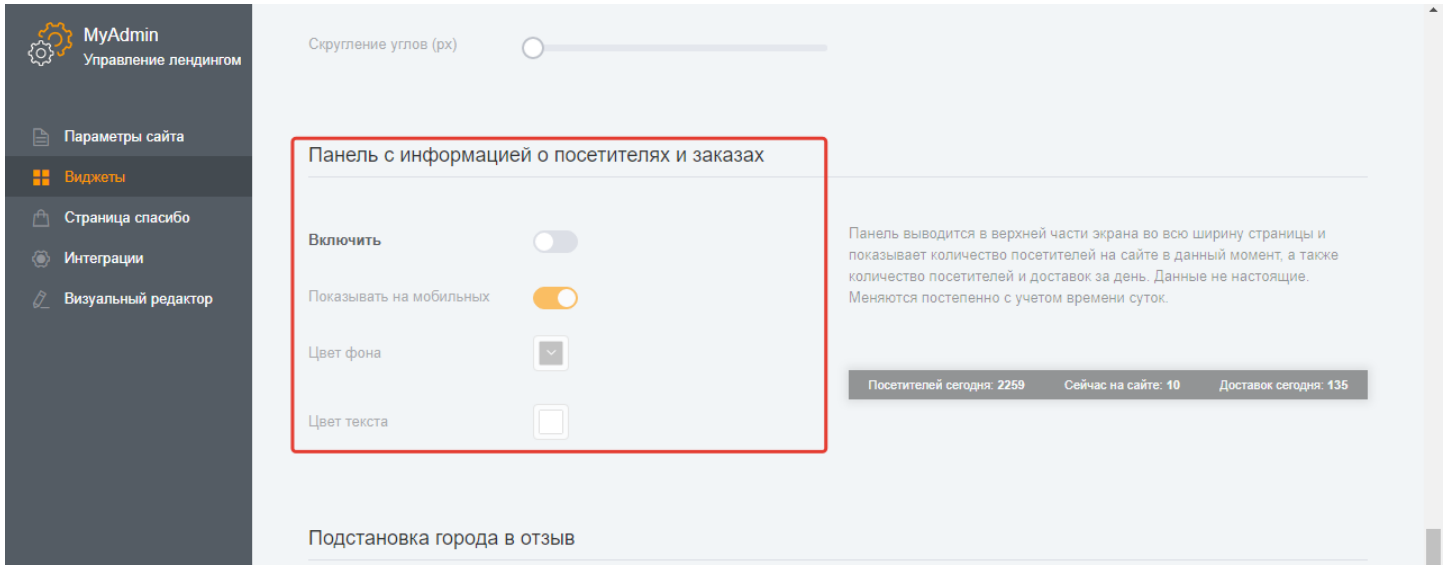

Панель выводится в верхней части экрана во всю ширину страницы и показывает количество посетителей на сайте в данный момент, а также количество

посетителей и доставок за день. Данные не

настоящие. Меняются постепенно с учетом времени суток.

Вот так выглядит лендинг с активными виджетами Фейковых заказов, Быстрой доставки и Панели с информацией.

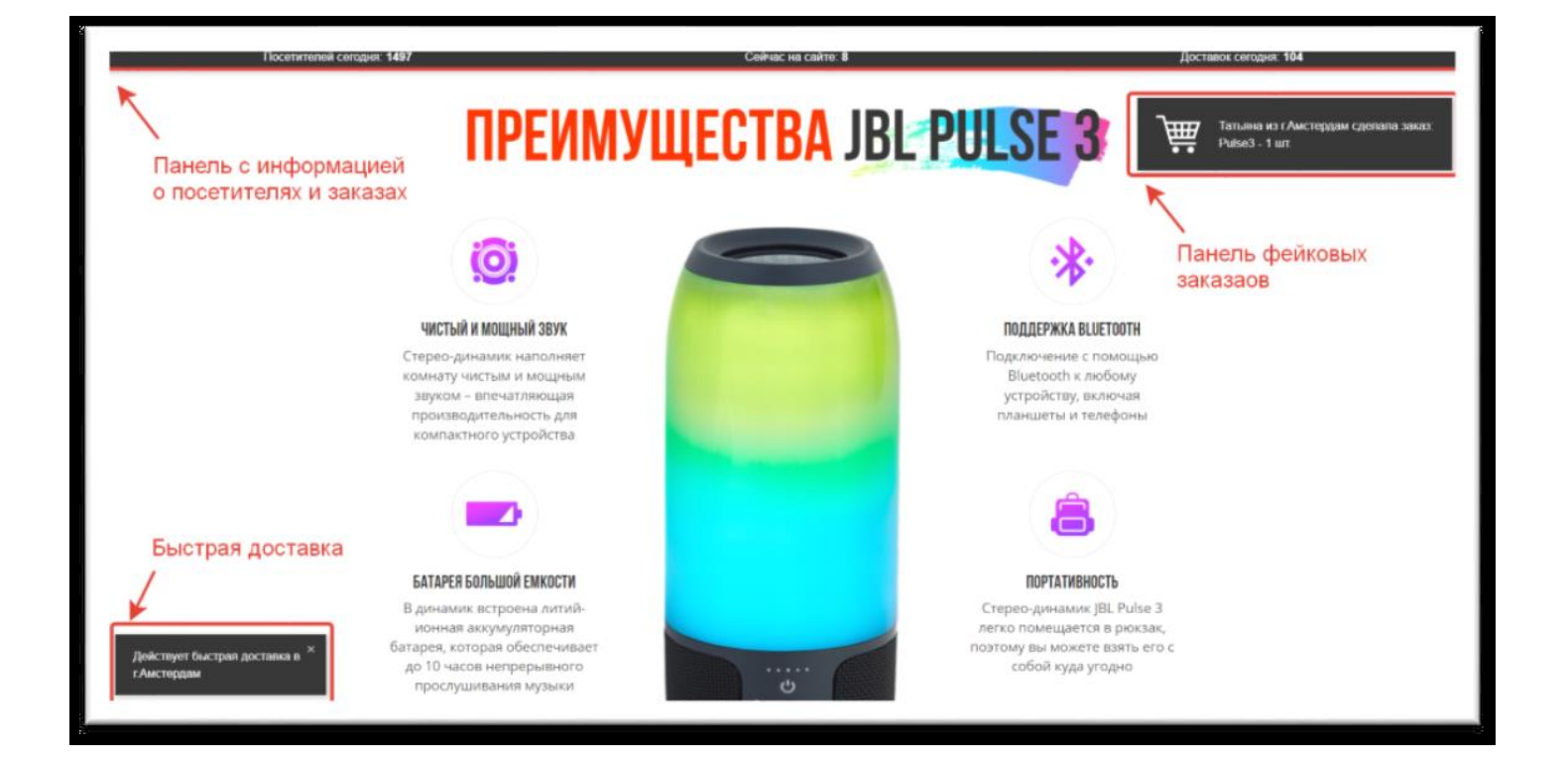

Всплывающие окна настраиваются в соответствие со стилистикой сайта. Вы сможете изменить фон, цвет шрифта, настроить закругление окон.

#### <span id="page-7-0"></span>**Всплывающее окно обратного звонка при уходе с сайта**

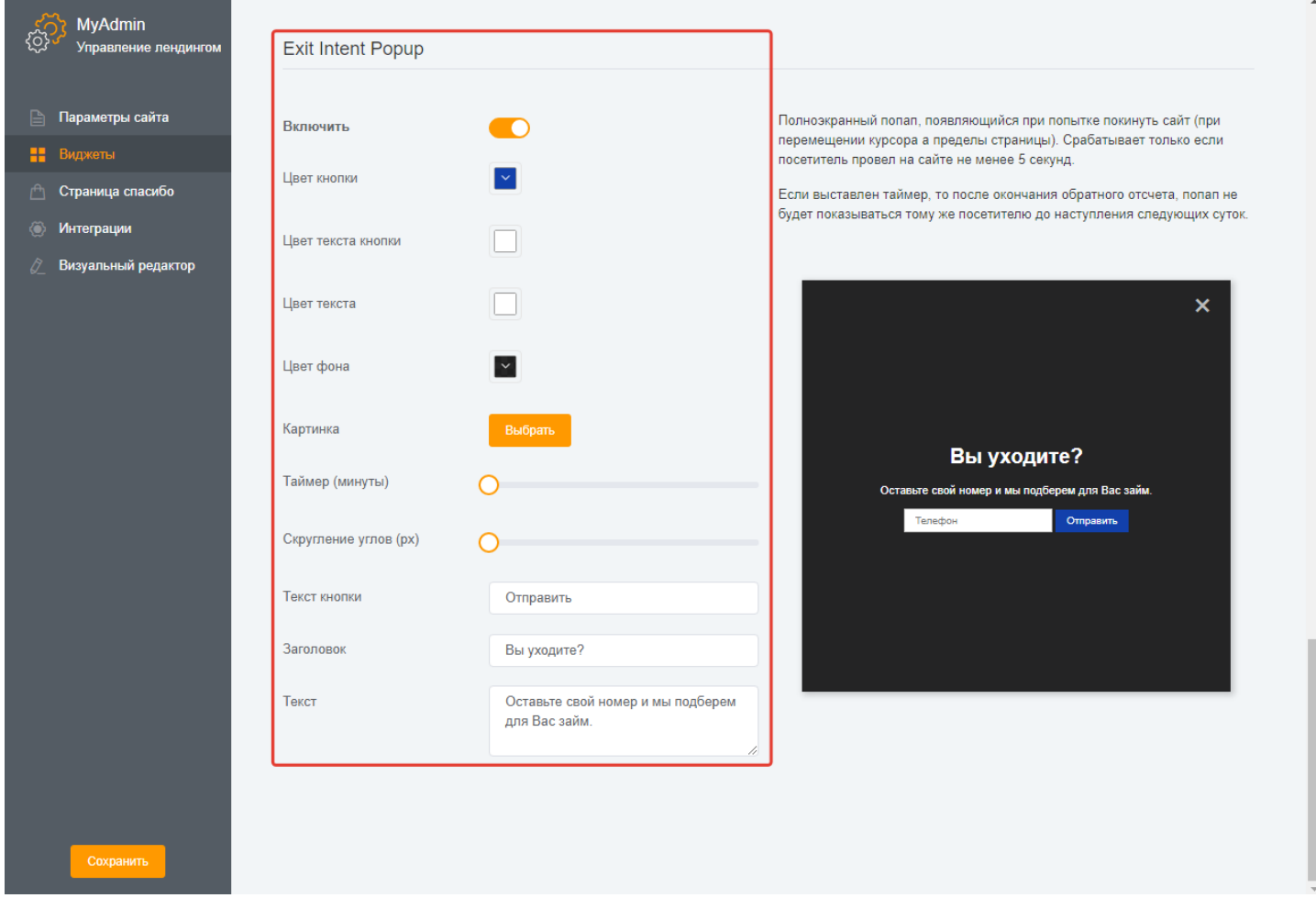

Полноэкранный попап, появляющийся при попытке покинуть сайт (при перемещении курсора, за пределы страницы). Срабатывает только если посетитель провел на сайте не менее 5 секунд.

Если выставлен таймер, то после окончания обратного отсчета, попап не будет показываться тому же посетителю до наступления следующих суток.

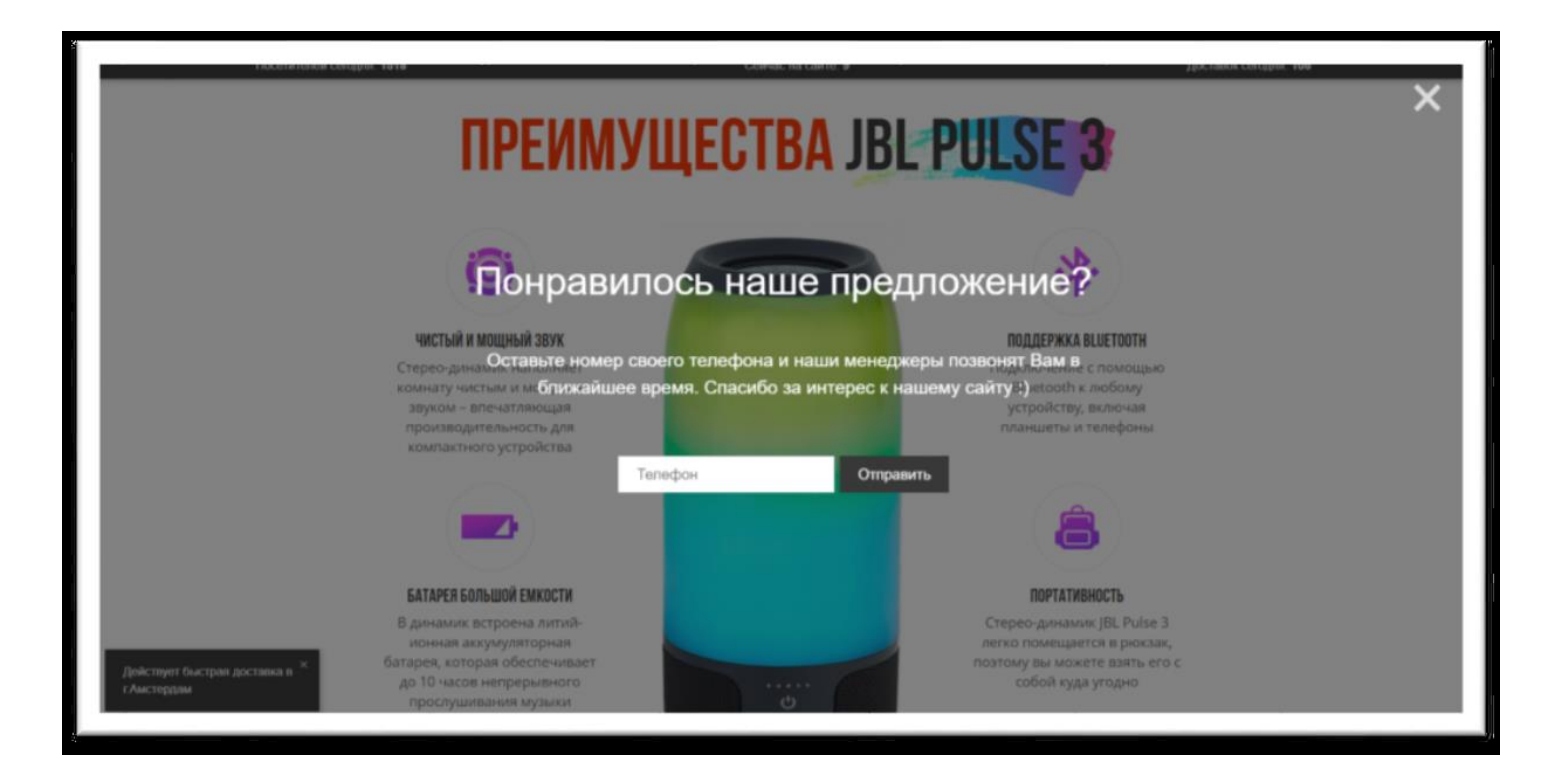

# <span id="page-8-0"></span>**Страница Спасибо**

### <span id="page-8-1"></span>**Апселлы**

Апселл. Когда клиент сделал заказ, и ему предлагают докупить что-нибудь еще. Апселл увеличивает средний чек на 30-70% в зависимости от товара. Для апселла подходят следующие товары:

1) сопутствующий – тот, который мог бы хорошо дополнить основной заказ (например, в Макдональдсе к картофелю фри Вам всегда допродают сырный соус).

2) тот же самый товар (основной заказ) апселлите с 50% скидкой (возьмите второе «Сердце океана» со скидкой всего за 599 рублей!).

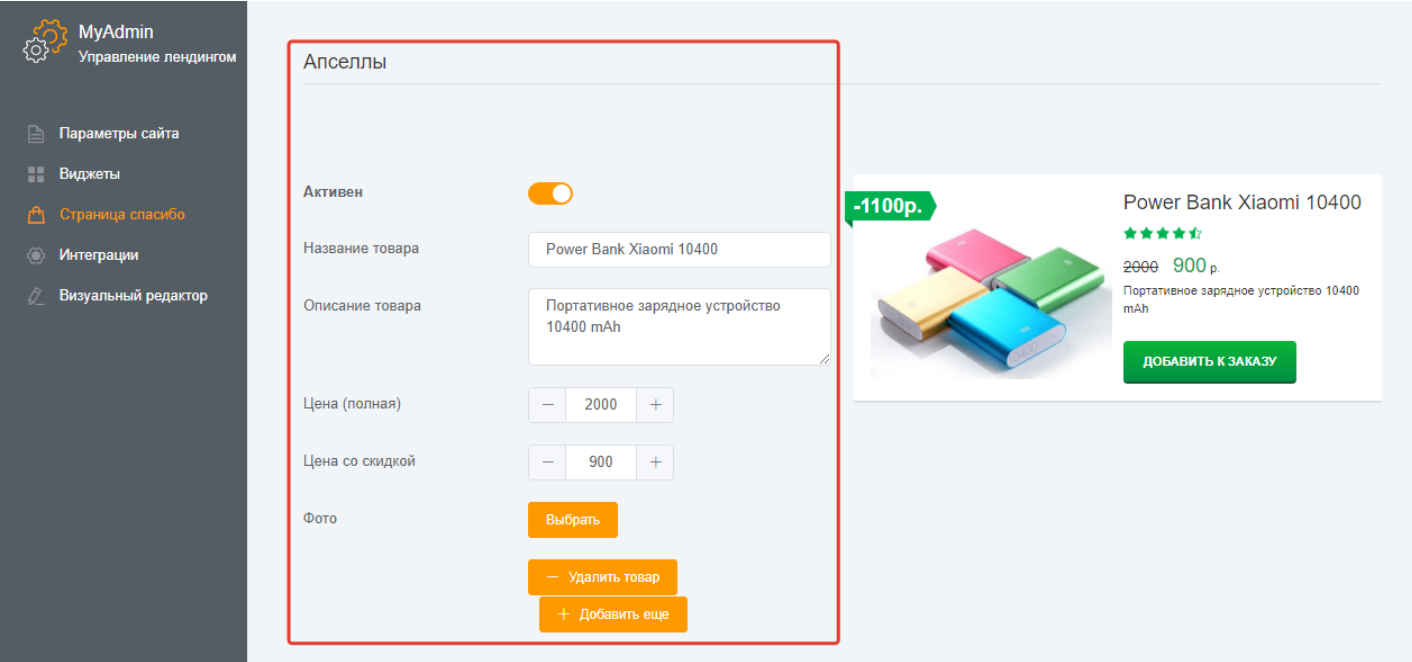

#### Так выглядит страница Спасибо с апселлами

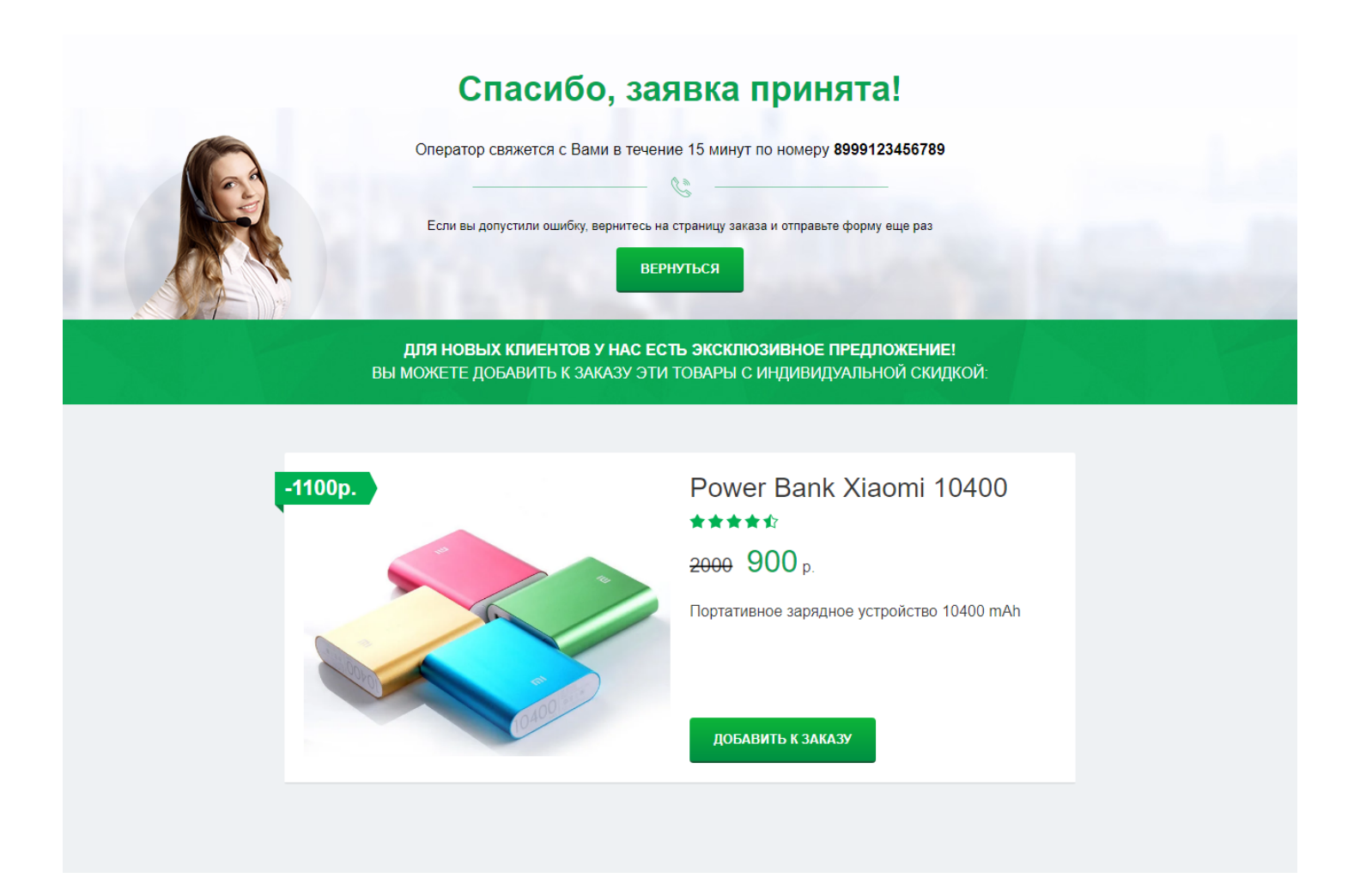

# <span id="page-10-0"></span>**Интеграции**

# <span id="page-10-1"></span>**Email**

Email (через запятую), на которые будут приходить заявки. Не рекомендуем использовать почту на mail.ru. В любом случае, если письма не приходят, не забудьте проверить папку "Спам".

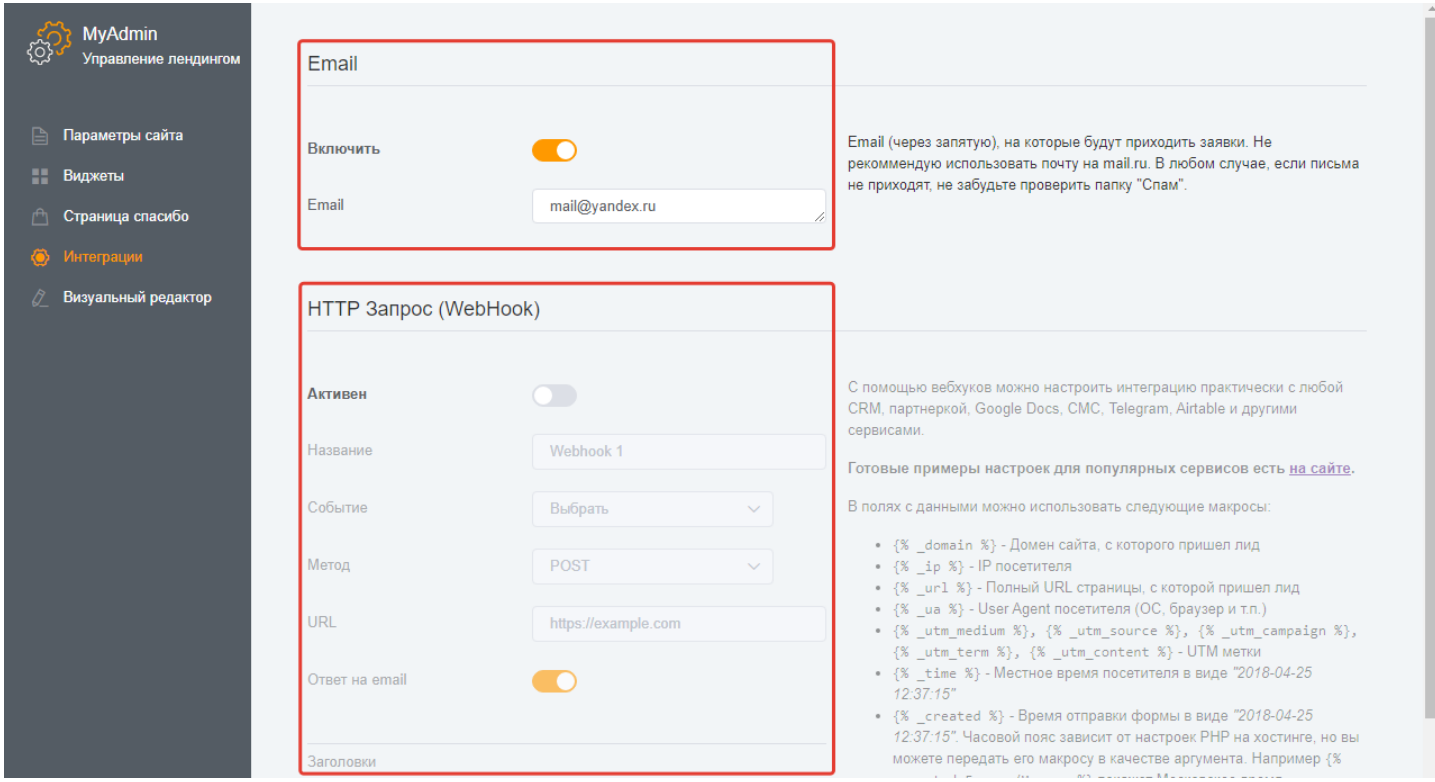

# <span id="page-10-2"></span>**HTTP-запрос (WebHook)**

С помощью вебхуков можно настроить интеграцию практически с любой CRM, партнеркой, Google Docs, СМС, Telegram, Airtable и другими сервисами. Готовые примеры настроек для популярных сервисов далее в Инструкции.

# <span id="page-10-3"></span>**Визуальный редактор**

В качестве визуального редактора используется система управления статическим сайтом Textolite.

Подробное описание и инструкцию по использованию можно найти на официальном сайте программы.

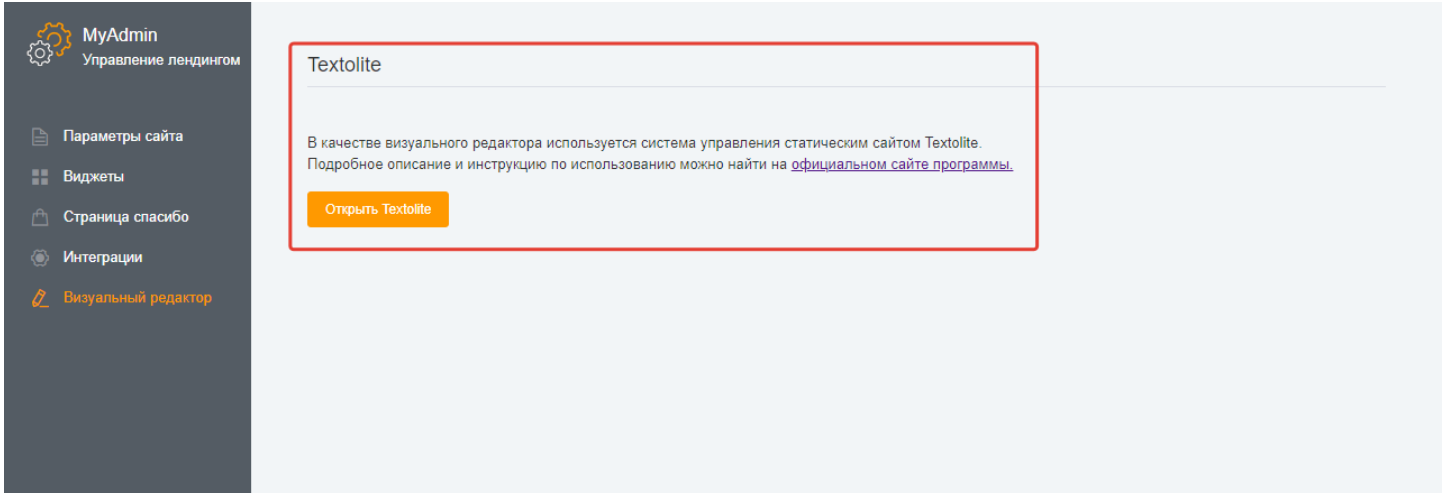

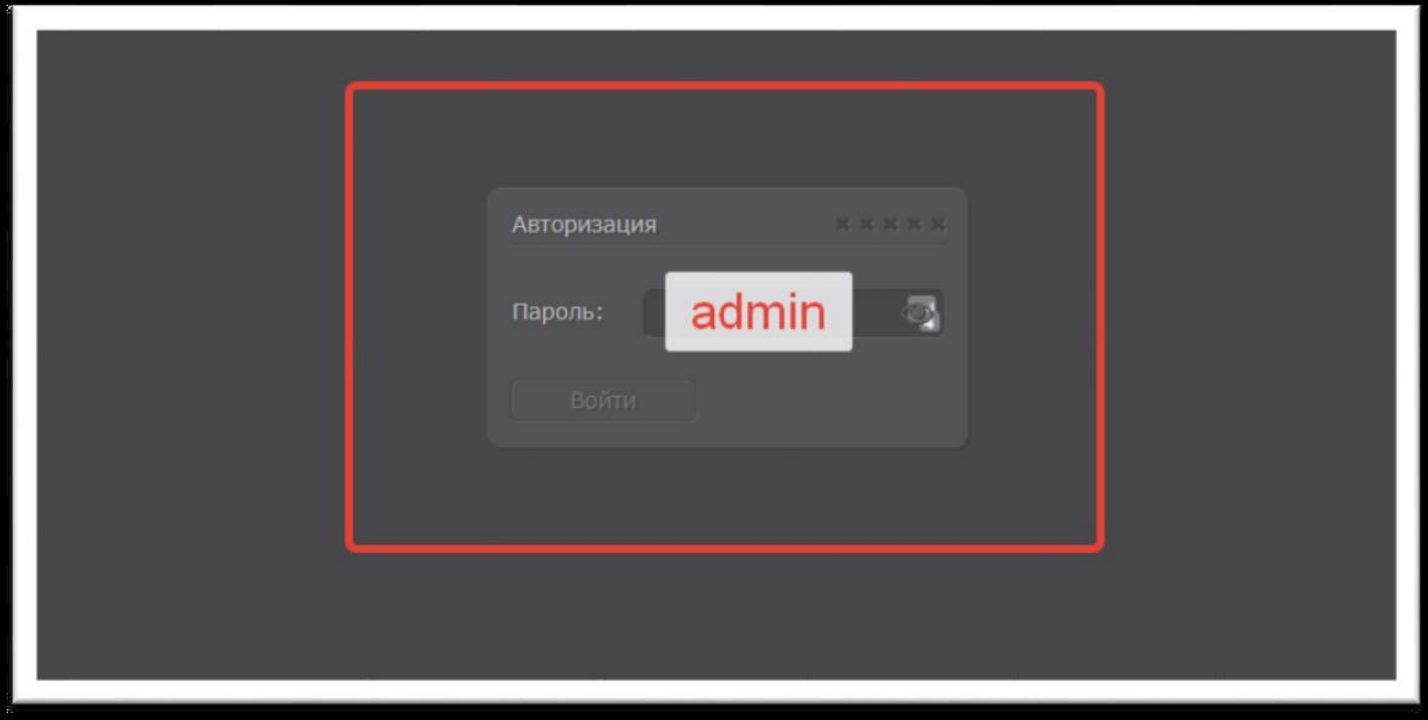

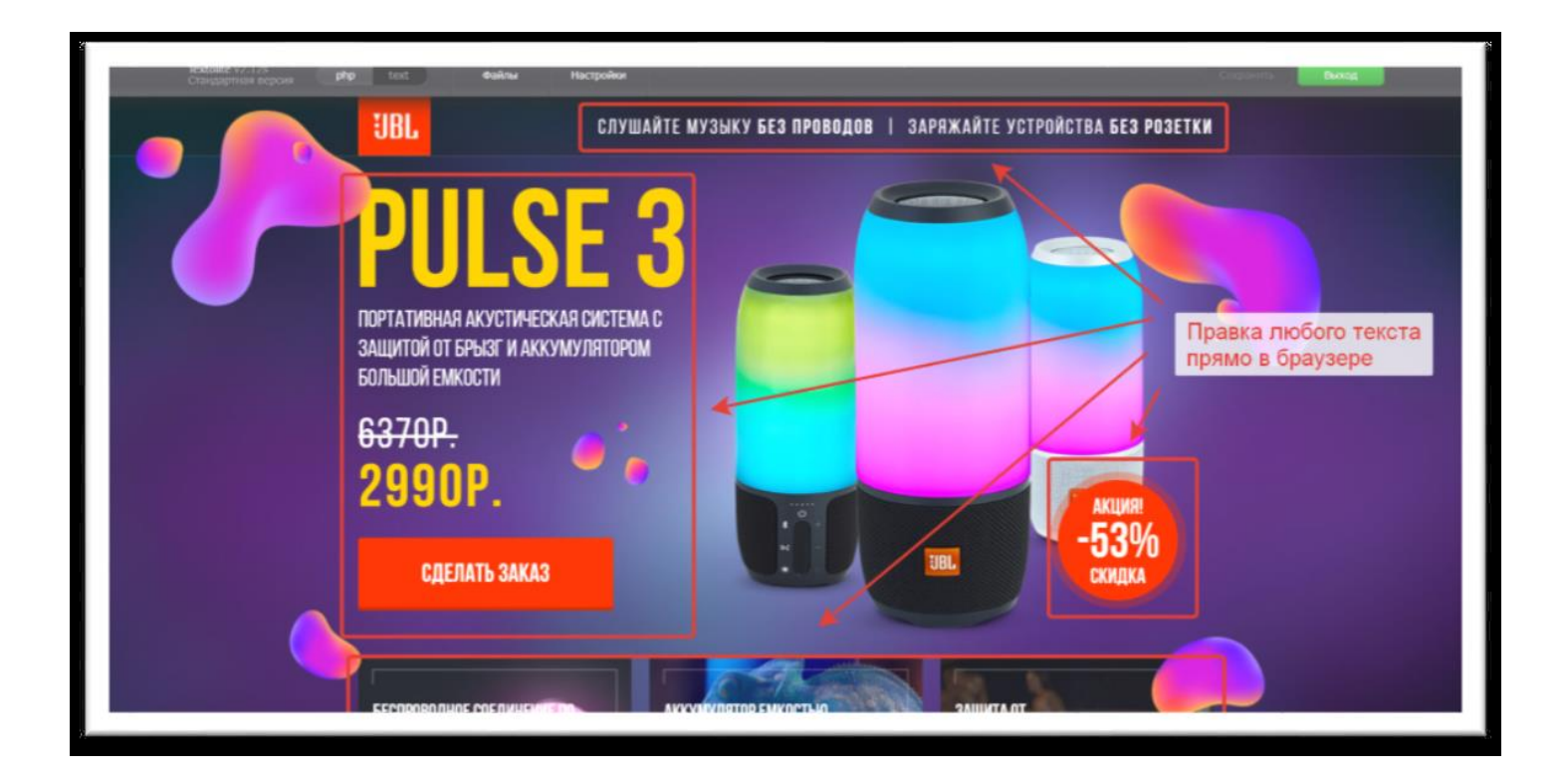

# <span id="page-12-0"></span>**Настройка интеграций с сервисами**

Используя механизм вебхуков, вы можете настроить передачу лидов по API практически куда угодно. Вот несколько готовых решений:

## <span id="page-12-1"></span>**RetailCRM**

```
Название : RetailCRM (или любое другое как вам удобно)
Событие: Заявка
Метод: POST
URL: https://domain.retailcrm.ru/api/v5/orders/create (вместо domain подставьте ваш
домен в CRM)
Ответ на email: включите, если вы хотите получать результат работы вебхука на
email
Тип данных: x-www-form-urlencoded
Добавьте следующие поля с данными: apiKey: ваш ключ API, который можно
получить в настройках
CRM
site: moy-site.ru> (внешний код магазина в CRM)
order:
{
"firstName": "{% Имя %}",
"phone": "{% Телефон %}"
}
Кроме имени и телефона покупателя можно настроить передачу UTM-меток,
```
заказанного товара и любый других данных.

Документация по API RetailCRM доступна по адресу

https://help.retailcrm.ru/Developers/Index

# <span id="page-12-2"></span>**e-AutoPay**

```
Событие: Заявка
Метод: POST
URL: https://api.e-autopay.com/v01/API_KEY/orders (вместо API_KEY вставьте свой
ключ API)
Тип данных: json
JSON:
{
"customer_api_key": "API_KEY",
"order": {
"customer": {
"given name": "{% Имя %}",
"phone": "{% Телефон %}"
},
```

```
"credentials": {
"created": "2014-01-01 00:00:00",
"currency": "руб."
},
"basket": {
"good_id": ID_ТОВАРА,
"cost": ЦЕНА_ТОВАРА (например, 1990.00),
"quantity": КОЛИЧЕСТВО_ТОВАРА (напрмер, 1)
}
}
}
Документация по API e-AutoPay — http://support.e-autopay.info/wiki/
```
#### <span id="page-13-0"></span>**M1-Shop**

Событие: Заявка Метод: POST URL: https://m1-shop.ru/send\_order/ Тип данных: x-www-form-urlencoded Добавьте поля с данными: ref: ВАШ\_WEBMASTER\_ID api\_key: ВАШ\_КЛЮЧ\_API product\_id: ID\_ОФФЕРА phone: {% Телефон %} name: {% Имя %} ip:  $\{%$  ip  $\%$ } Документацию по API M1-Shop найдете в личном кабинете партнерки

### <span id="page-13-1"></span>**SSMS (через smsc.ru)**

Событие: Заявка Метод: POST URL: https://smsc.ru/sys/send.php Тип данных: x-www-form-urlencoded Добавьте поля: login: ЛОГИН\_B\_SMSC psw: ПАРОЛЬ\_ОТ\_API\_SMSC phones: телефон для уведомлений charset: utf-8 mes: {% \_domain %}: {% Имя %} — {% Телефон %} Документация по API smsc — https://smsc.ru/api/

## <span id="page-14-0"></span>**Telegram**

Сначала вам потребуется создать своего бота. Для этого:

1. Найдите в телеграме контакт @BotFather и начните с ним диалог

- 2. Создайте нового бота командой /newbot
- 3. Придумайте ему имя, например Заявкер
- 4. Придумайте username . Обязательно с bot на конце. Например zayavker\_bot
- 5. @BotFather создаст бота и выдаст его token (скопируйте его)

6. Откройте чат с вашим новым ботом и напишите ему «/hi» , либо создайте группу, пригласите в неё бота и напишите свой «/hi» в группу (тогда сообщения о лидах могут получать сразу все участники группы)

7. Откройте в браузере

URL https://api.telegram.org/botYOUR\_TOKEN/getUpdates, подставив вместо YOUR TOKEN токен вашего бота

8. На открывшейся странице найдите id чата, скопируйте его

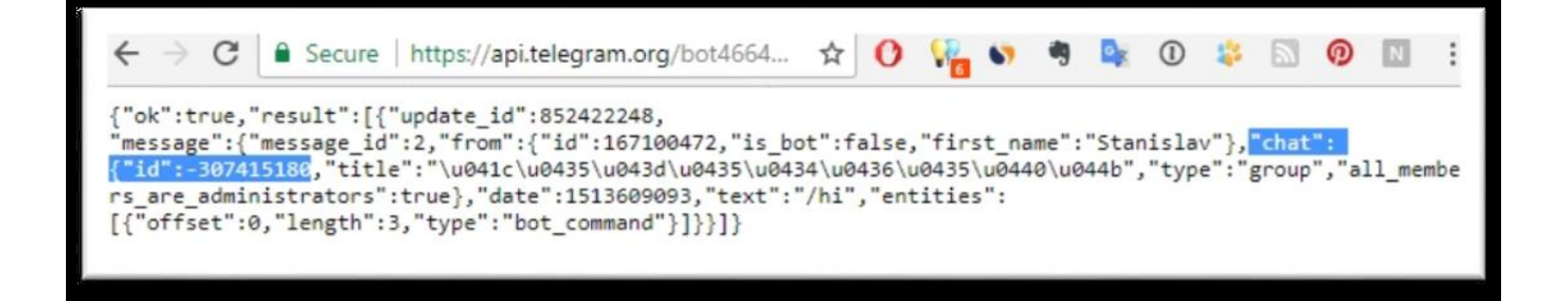

Теперь, имея токен и id чата, можно перейти к настройке вебхука: Событие: Заявка Метод: POST URL: [https://api.telegram.org/botYOUR\\_TOKEN/sendMessage](https://api.telegram.org/botYOUR_TOKEN/sendMessage) (вместо YOUR TOKEN подставьте токен бота) Тип данных: x-www-form-urlencoded Добавьте поля: chat\_id: ВАШ chat\_id text: Заявка с сайта  $\%$  domain  $\%$ Имя: {% Имя %} Телефон: {% Телефон %} IP: {% \_ip %} URL:  $\%$  url  $\%$ Документация по API telegram ботов https://core.telegram.org/bots/api

# <span id="page-15-0"></span>**ZZapier**

Помимо прямого взаимодействия с API нужных систем, можно воспользоваться сервисом https://zapier.com/ и передавать информацию через вебхуки в него, а в самом Zapier настроить

дальнейшую отправку лидов куда нужно (например, в пару кликов можно настроить сохранение всех лидов в таблицу Google Sheets.

# **Спасибо Вам за покупку готового сайта!**

Следите за новинками и скидками в нашем магазине - **[AllWeb24.ru](https://allweb24.ru/)**